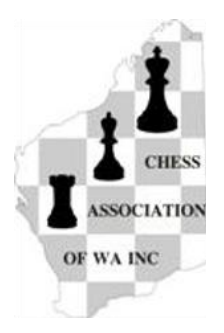

# **2022 CAWA School Chess League Northern Zonal Online Tournament** *Sunday 20th March*

A Rapid Chess Online Tournament presented on behalf of Chess Association of Western Australia Inc. This event is part of the CAWA School Chess League: [http://www.cawa.org.au](http://www.cawa.org.au/)

# **Setup Information**

## **Lichess and WhatsApp**

Parents may need to assist their children with the necessary setup. Players must complete all of the following steps in order to participate.

- **To be able to enter this tournament, players will first need a lichess account. This can be created free of charge: [http://lichess.org](http://lichess.org/) .**
- **When creating a lichess.com account, a player may choose their own lichess username. The username must be provided to CAWA with the player's Trybooking entry.**
- **Once players have paid their entry fee (through Trybooking, see below) and signed into lichess.org, they must then join the correct Team for their tournament.**
	- **Teams can be accessed from the Community menu.**
	- **Primary students must join the Team WA Primary March 20 as soon as possible.**
	- **Secondary students must join the Team WA Secondary March 20 as soon as possible.**

**Only players who have both paid their entry fee and registered in the appropriate team will be admitted to the tournament.**

- **Players (or parents assisting players) should join the SCL Northern Zonal 20th March Whatsapp group. CAWA officials and the tournament organisers are in this group and will be able to answer any technical questions that you have. The link to this group will be given by email after registration.**
- **In order to ensure Fair Play, camera surveillance and screen sharing will be used during these online tournaments. The Zoom video conferencing software will be used.**
- **Participants may play their games using either a desktop or a laptop PC. It is not permitted to use a tablet or a mobile phone for this purpose.**

**Things that you will need** 

- **2 cameras – e.g. laptop camera + mobile phone camera, OR laptop camera + external webcam, OR 2 external webcams. Reasonable webcams are available for less than \$50 at Officeworks or similar outlets.**
- **2 desktops/laptops OR 1 desktop/laptop + 1 mobile phone**
- **At least 1 (preferably 2) internet connections, e.g. Home WiFi + Mobile Broadband (with Hotspot if required)**
- **The computer used to play the tournament games must have a camera affixed in front of the player, showing the player's face. A laptop with an in-built camera is ideal.**
- **All players must have a second camera positioned to the side of the player, showing the playing environment. The player, their screen, their hands, and their immediate surroundings must be visible from this camera. An external webcam (connected to a second computer) or mobile phone can be used for this purpose.**
- **A Zoom link for players in the SCL Northern Zonal will be sent to entrants by email, 24 hours prior to the start of the competition.**

**Front Camera setup**

• **At 11:00am (1 hour prior to the scheduled Round 1 start time), players should join the tournament Zoom call by clicking on the Zoom link on the computer that they will be using for the competition.**

- **All players must set their Zoom usernames to the following format: Division (Primary or Secondary) – Name (First name, then Last name) – Camera (Front or Side). E.g. Secondary – Rebo Fu – Front. Players can change their Zoom username while in the Zoom call, by right-clicking on their camera within the Gallery and selecting `Rename'.**
- **In the Zoom interface, check that your microphone is set to ON (Unmute). The Mute/Unmute button is located in the bottom left corner.**
- **Players must now login to lichess.org .**

**Side Camera setup**

- **As soon as the Front Camera is set up, players must sign-in their second camera (Side Camera).**
- **If a mobile phone is used as the second camera, use the phone to select the Zoom link and sign into the Zoom call on that phone.**
- **If an external webcam is used, it will need to be connected to a separate phone or computer which can then be used to connect to the Zoom call.**
- **Change the Zoom username of the Side Camera, as follows: Division – Player Name – Camera Type. E.g. Primary – Eric Deng – Side**
- **To change your name using a mobile phone in a Zoom call: with the mobile phone, press anywhere within the Zoom interface, then select Participants, then select your username for the device that you are currently using (it will say "me" next to the name), then Rename.**
- **Position the second camera (mobile phone or external webcam) correctly, so that it will not be dislodged during the games.**
- **You should now have two cameras streaming in the Zoom call.**
- **The microphone must be set to OFF (Mute). The Mute/Unmute button is located in the bottom left corner. You should always have one microphone streaming from the Front Camera, but not from the Side Camera.**

**Permitted Applications**

- **Only applications specifically required for the competition (Browser + Zoom) may be used while play is in progress. Email, messenger, unnecessary browser tabs, etc. must be closed.**
- **Open Task Manager. Click Options, and make sure that Always On Top is ticked. Reduce the size of the Task Manager window as required, but ensure that it shows all apps currently running.**
- **Task Manager must remain in view for the full duration of the player's games. Move the Task Manager window to a bottom corner of the screen where it will be visible, but out of the way.**

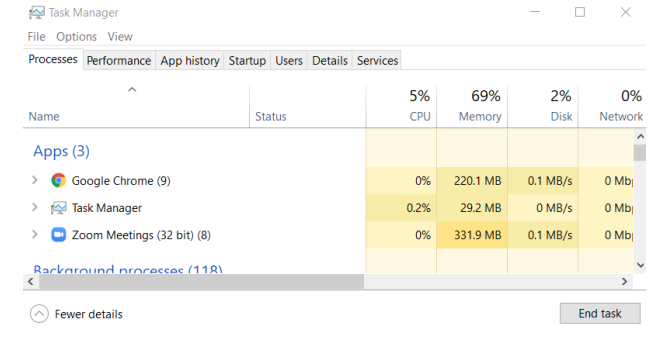

### **Sharing Screen**

- **All players must share their screens while playing their games.**
- **Go to the Zoom interface on the computer that you will be using for the competition.**
- **Click the Share Screen button in the centre of the panel (you may need to maximise your Zoom window to find this)**
- **Select `Screen' in the top-left corner.**
- **Only the screen used to play the games must be shared. Screens from devices associated with the Side Camera do not need to be shared.**

#### **What if something goes wrong?**

Players may consult with a parent to assist them in resolving technical difficulties. Except when dealing with technical difficulties, no-one else may be in the room with the player while the games are being played. A player/parent may also seek help from their designated room arbiter in the Zoom call.

Under no circumstances can anyone providing technical assistance offer any advice to the player about their game. Any player deemed to be accessing `coaching' shall be expelled from the tournament, and their team shall receive zero SCL points for the tournament. Disqualified players do not have the right of appeal. Further disciplinary action may be taken by the player's school or by CAWA.